## Sharing slides as a Virtual Background

During a Zoom meeting, you can share your PowerPoint or Keynote presentation as a Virtual Background instead of sharing it normally, for a more immersive sharing experience. This allows participants to view your video imposed directly over the shared presentation screen. Throughout the meeting, your face will be imposed on the presentation slides – similar to standing in front of your projected slides in the lecture room. It will also allow you to manage your presentation within Zoom more easily.

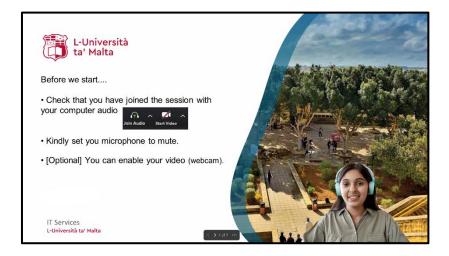

To share your slides as a Virtual Background:

1. Click on Share Screen during your meeting.

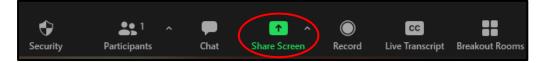

- 2. Click on **Advanced** tab.
- 3. Click PowerPoint/Sides as Virtual Background.
- 4. Click on Share.

| Select a window or an application that you want |                       | Advanced           | ×     |
|-------------------------------------------------|-----------------------|--------------------|-------|
|                                                 |                       |                    |       |
| PowerPoint as Virtual Background                | Portion of Screen (?) | Computer Audio 🗸 🧿 | Video |
| Content from 2nd Camera                         |                       |                    |       |
| Share sound 👻 🗌 Optimize for video              | clip                  |                    | Share |

(c) YARGESA 'Sharing slides as a Virtual Background' is licensed under the Creative Commons Attribution-NonCommercial-ShareAlike 4.0 International License. To view a copy of this license, visit http://goo.gl/R8rwUW. 5. Browse and select the PowerPoint (or Keynote) presentation file. Click on Open.

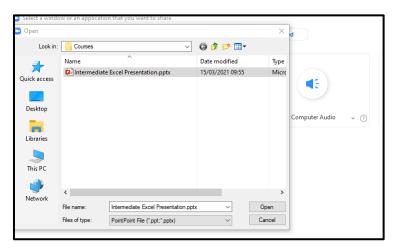

6. The presentation will be shown, and your video, if switched on, will be visible in front of the presentation.

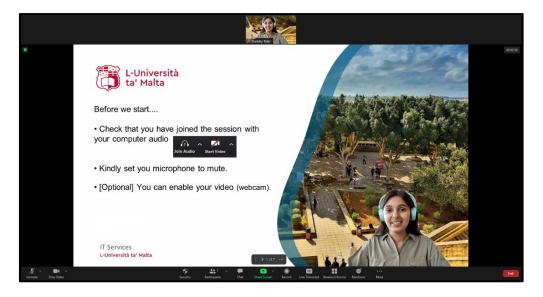

## Managing slides and video

Once you import the presentation, you can move between slides easily, and resize or move your video on the screen.

## **Changing slides**

You can move from one slide to the next with the **slide controller** by clicking on the **arrows**.

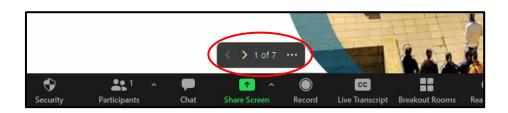

## Changing video size and position

1. Click on the **presentation menu** (the three dots) then click on **Resize My Video.** This will display a boundary box around the video.

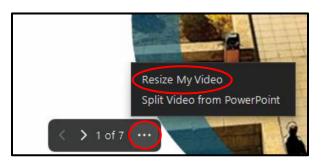

2. Click and drag **one of the corners** to resize the video.

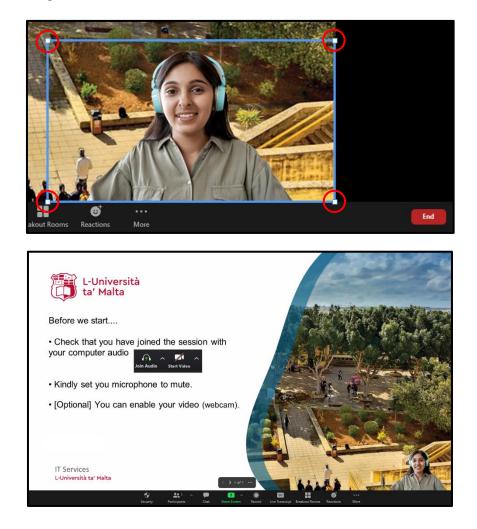

Alternatively, you can click on the video and the boundary box will appear.

3. To move your video to a different location on the presentation, move the cursor to the middle of the video. The cursor will change into a **cross.** 

3

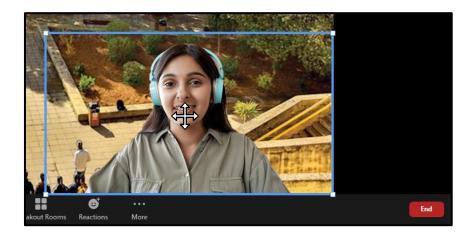

4. Click and drag on the video to move it to a desired location.

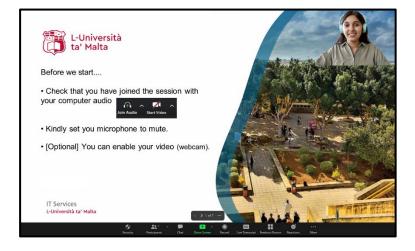

5. If you do not want your video to appear over the presentation, click on the **presentation menu** (three dots) and then click on **Split Video from PowerPoint/Slides.** 

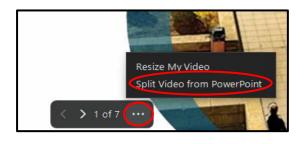

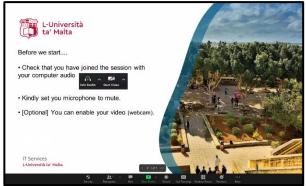

6. To show your video over your presentation, click on the **presentation menu** (three dots) and then click on **Merge Video and PowerPoint/Slides**.

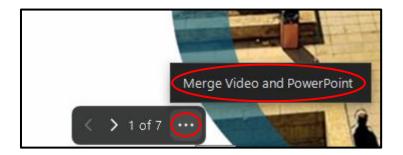